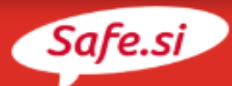

## **KAKO NA TELEFONU IZKLOPIM NAKUPE V APLIKACIJAH?**

## 1. **Android**

Na Android napravah ni mogoče izklopiti nakupov v aplikacijah, lahko pa si zagotoviš dodatno zaščito.

- Odpri Google Play oziroma Trgovino Play.
- Odpri »Nastavitve« (Settings).
- Pojdi na »Nadzor uporabnikov« (User Control).
- Izberi »Obvezno preverjanje pristnosti za nakupe« (Require Authentication for Purchases).
- Lahko izbereš tudi možnost »Preverjanje prstnega odtisa« (Fingerprint Authentication) za vse nakupe v Google Play v tvoji napravi.

## 2. **iOS**

- Odpri razdelek »Nastavitve« (Settings) in omogoči funkcijo »Čas zaslona« (Screen Time).
- Pritisni »Nadaljuj« (Continue) in nato izberi možnost »To je moj iPhone« (This is my iPhone). • Izbrati moraš geslo.
- Klikni na možnost »Vsebina in omejitve zasebnosti« (Content and Privacy Restrictions) ter vnesi geslo. Nato aktiviraj to možnost.
- Izberi »iTunes in App Store nakupi« (iTunes and App Store Purchases).
- Izberi »Nakupi v aplikaciji« (In-App Purchases) in nastavi na »Ne dovoli« (Don`t Allow).

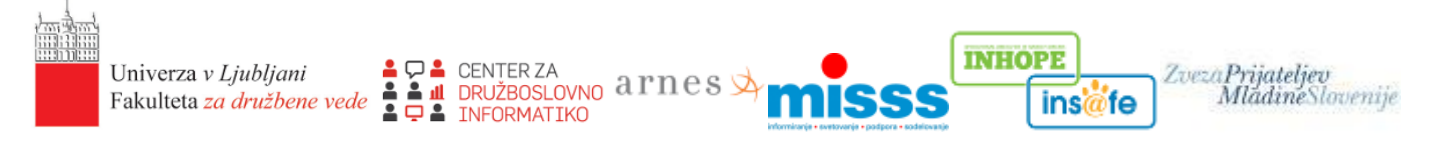

Za vsebine spletne strani odgovarjajo izključno avtorji (izvajalci projekta Center za varnejši internet). Evropska unija ne odgovarja za kakršnokoli morebitno uporabo na njej navedenih informacij.